# 系統設定

#### 帳戶管理

InteractiveSharing提供你建立、管理、編輯及刪除多個使用者帳戶的功能。

#### 按一下系統設置»帳戶管理以顯示帳戶管理頁面。

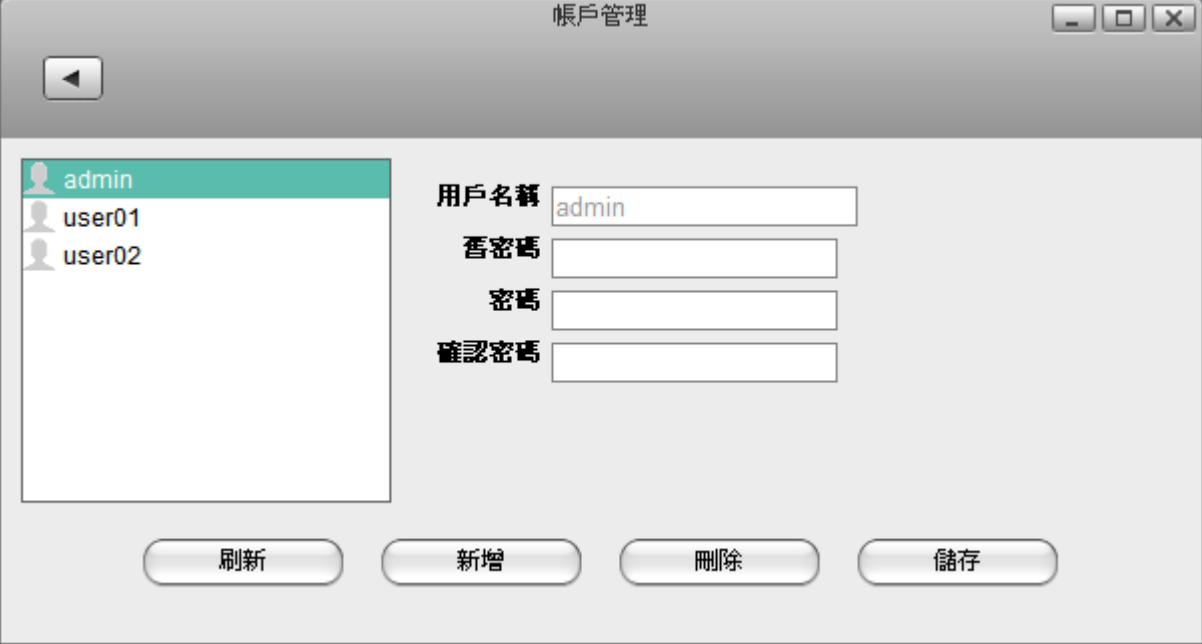

按照下列步驟來建立一個新的帳戶:

- 1. 按一下新增按鈕。
- 2. 輸入用戶名稱及密碼。
- 3. 按一下儲存按鈕。

按照下列步驟來刪除一個帳戶:

- 1. 從左側列表中選擇一個你想要刪除的帳戶。
- 2. 按一下刪除按鈕。

按照下列步驟來變更帳戶密碼:

- 1. 從左側列表中選擇一個使用者帳戶。
- 2. 輸入密碼及再確認一次密碼。
- 3. 按一下儲存來變更帳戶密碼。

#### 網路設置

按一下網路設置圖示來設置網路。這裡有兩個標籤頁,主機以及網路。在主機標籤頁,你可以變更NAS的 主機名稱;在網路標籤頁,你可以設定你的網路設置。

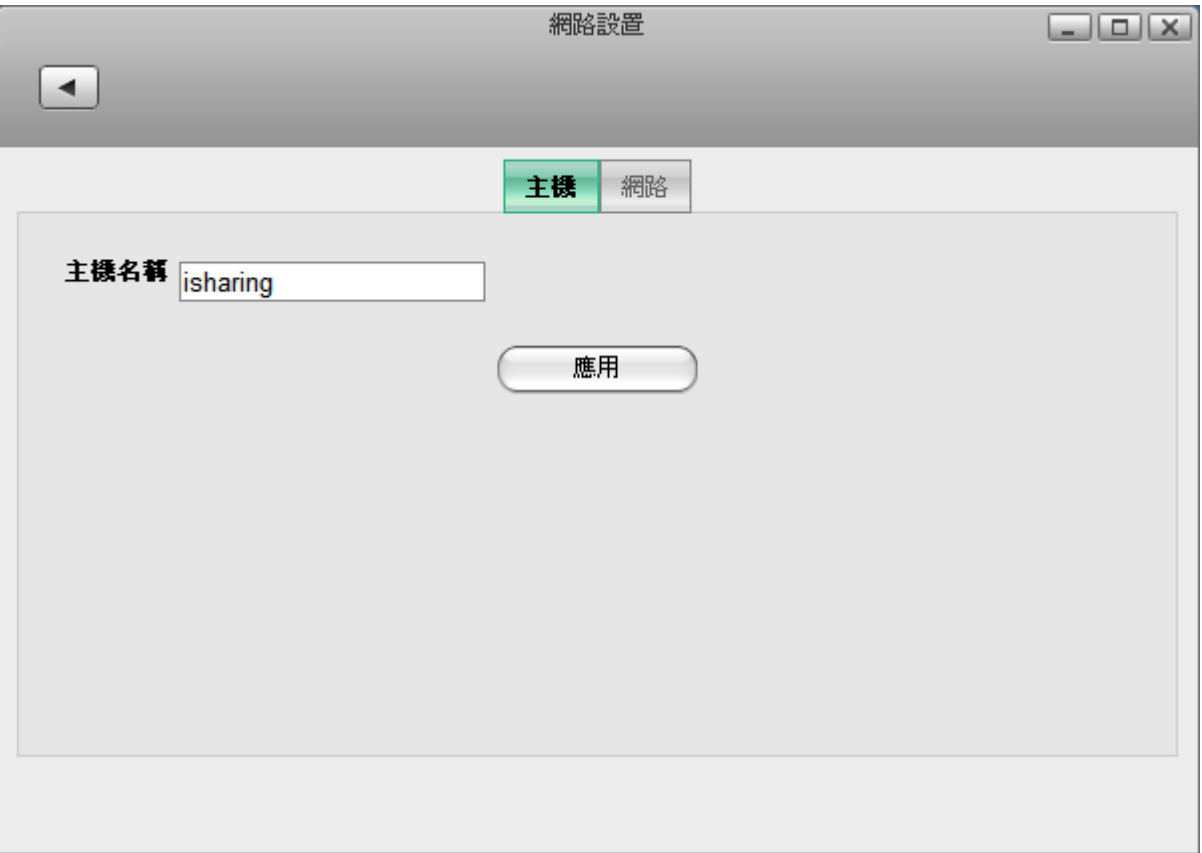

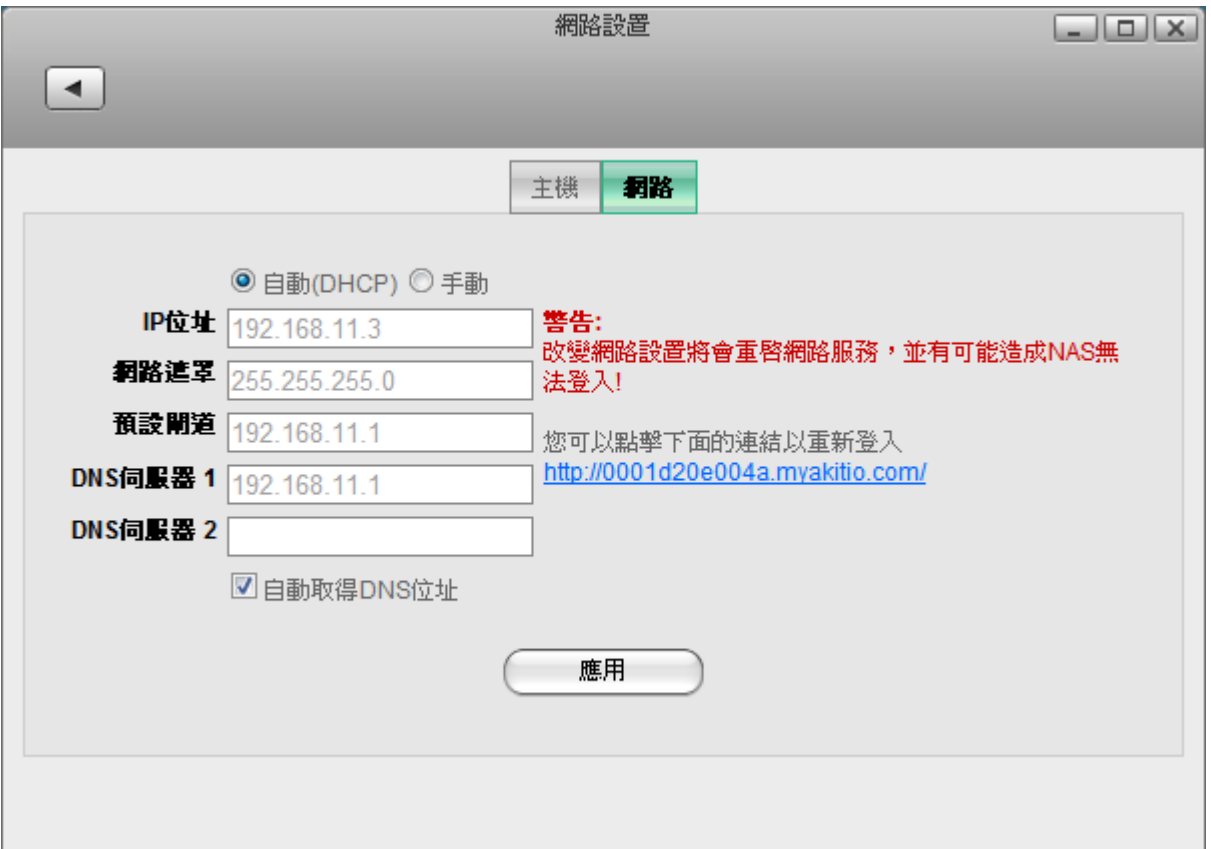

下表說明網路設置頁面中的項目。

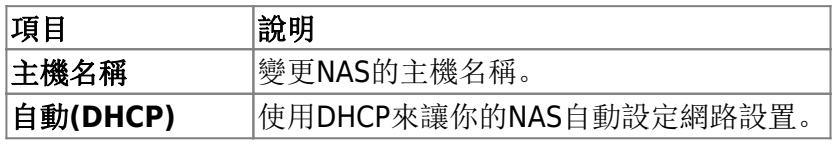

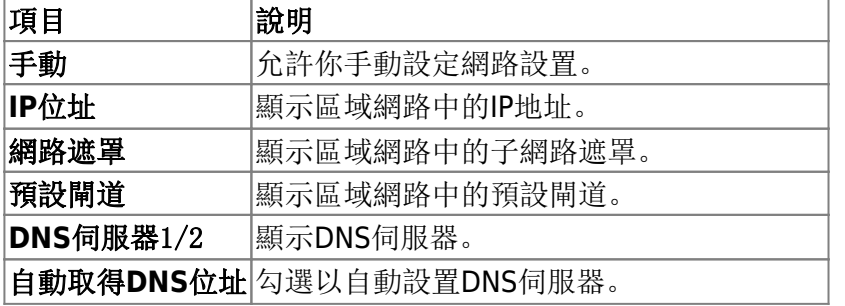

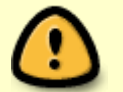

當變更了網路設定後,由於某些服務是與網路相關的,變更這些設定可能會造成網路連線 的問題。

#### 日期與時間

按一下系統設置»日期與時間以顯示日期與時間頁面, 按照下列步驟來變更日期與時間:

- 1. 按一下日期與時間標籤。
- 2. 從左側的日曆中選擇一個日期。
- 3. 輸入時間。
- 4. 按一下應用按鈕。

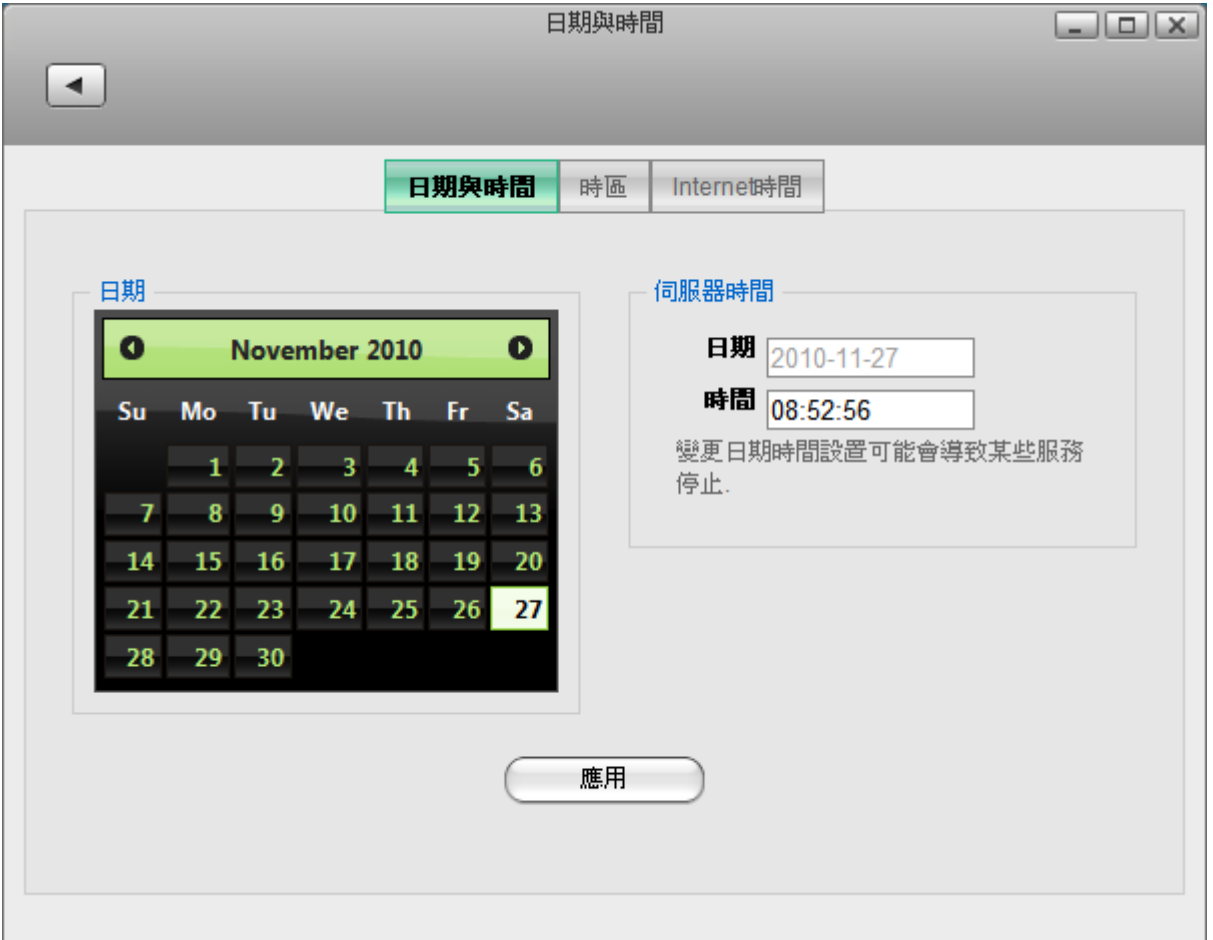

按照下列步驟來變更時區。

- 1. 按一下時區標籤。
- 2. 從列表中選擇一個時區。
- 3. 按一下應用按鈕。

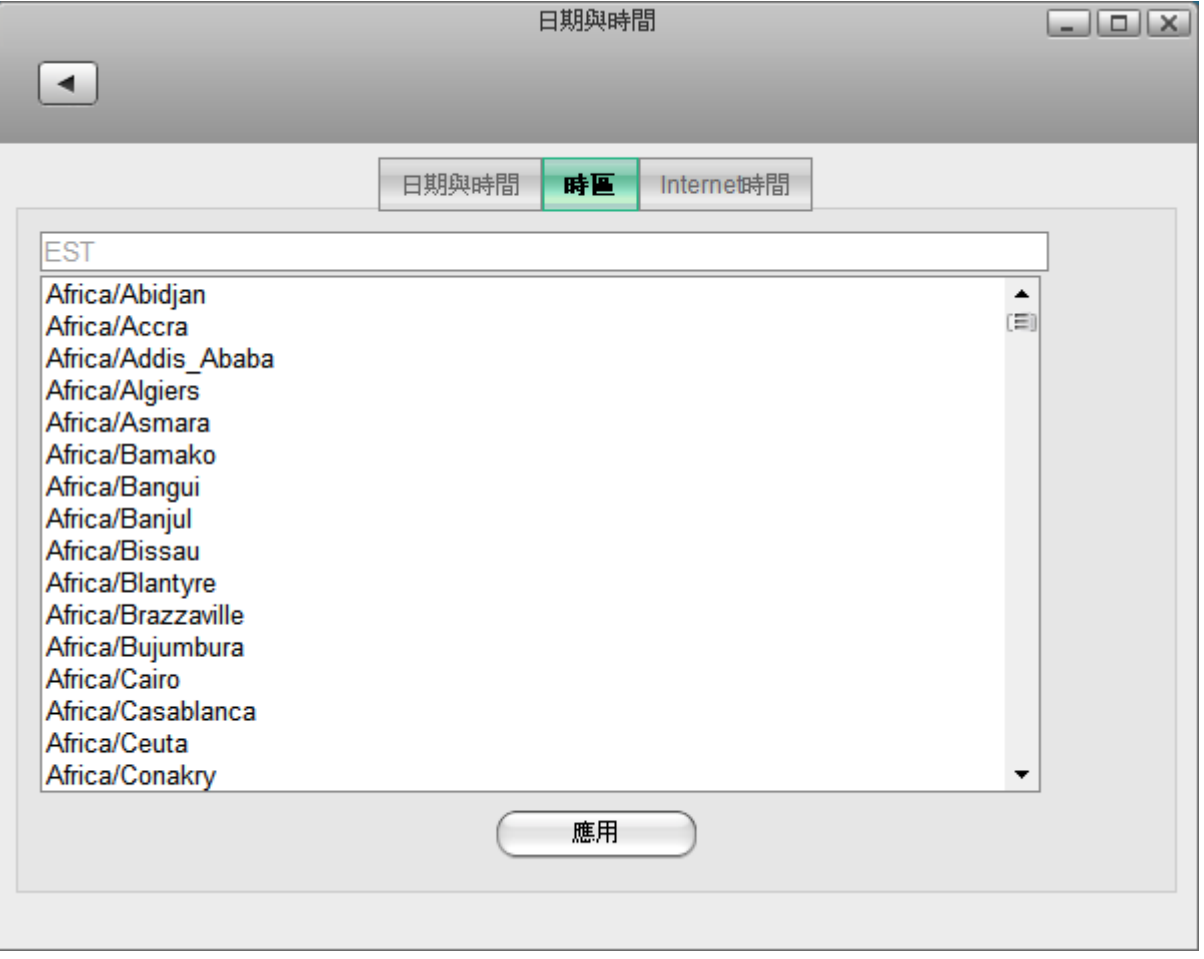

按照下列步驟來與時間伺服器同步時間。

- 1. 按一下**Internet**時間標籤。
- 2. 從列表中選擇一個時間伺服器。
- 3. 按一下應用按鈕。

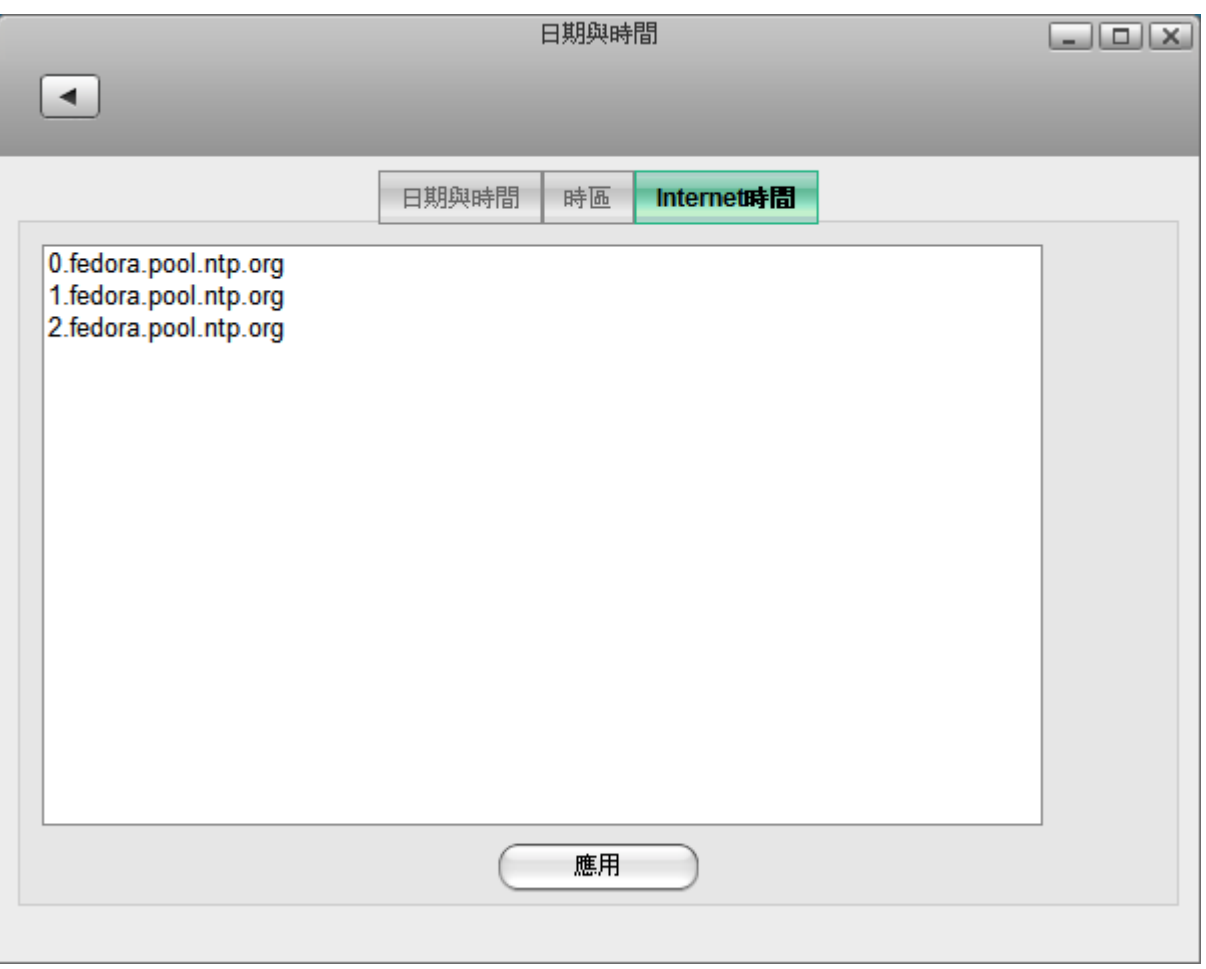

某些服務與系統時間有關,變更日期與時間可能會造成這些服務的錯誤。

## 電源管理

InteractiveSharing提供你設定磁碟進入"休眠模式"的功能以節省能源。當使用者再次存取磁碟時, 它將 會返回到"正常模式"。

要設定NAS的磁碟休眠時間, 按一下系統設置»電源管理以顯示電源管理頁面。

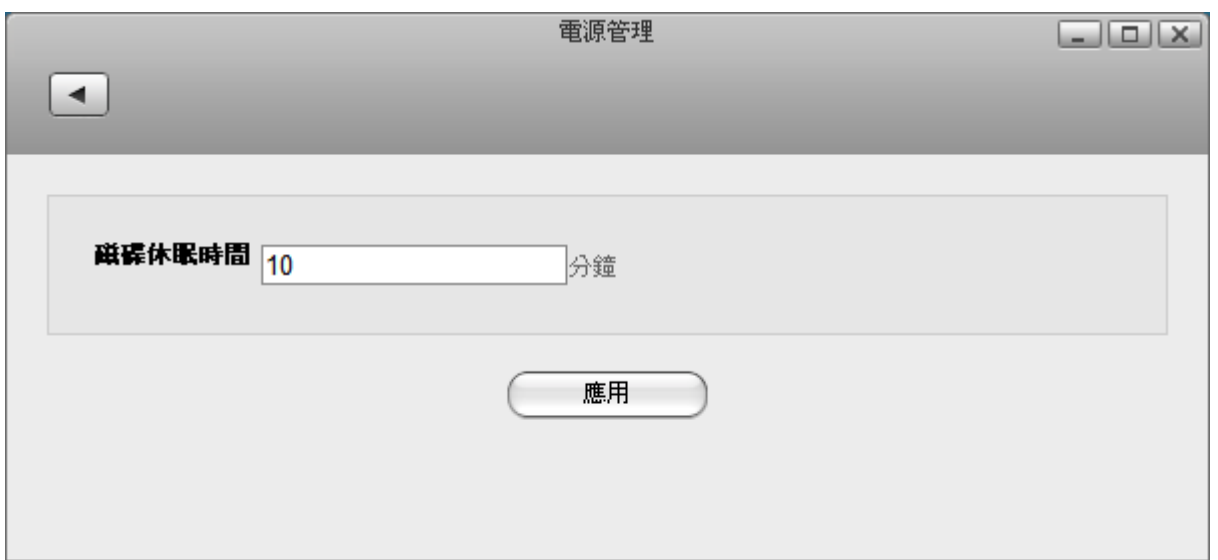

下表說明電源管理設置頁面中的欄位。

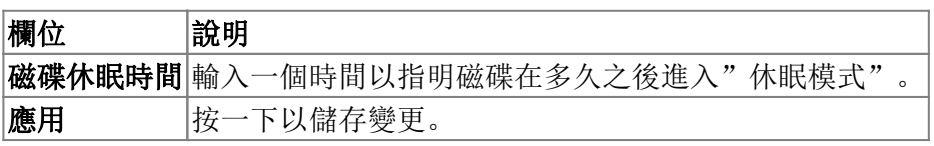

### 關機與重新啟動

要關機或重新啟動你的NAS[]按一下系統設置»關機來顯示關機頁面。

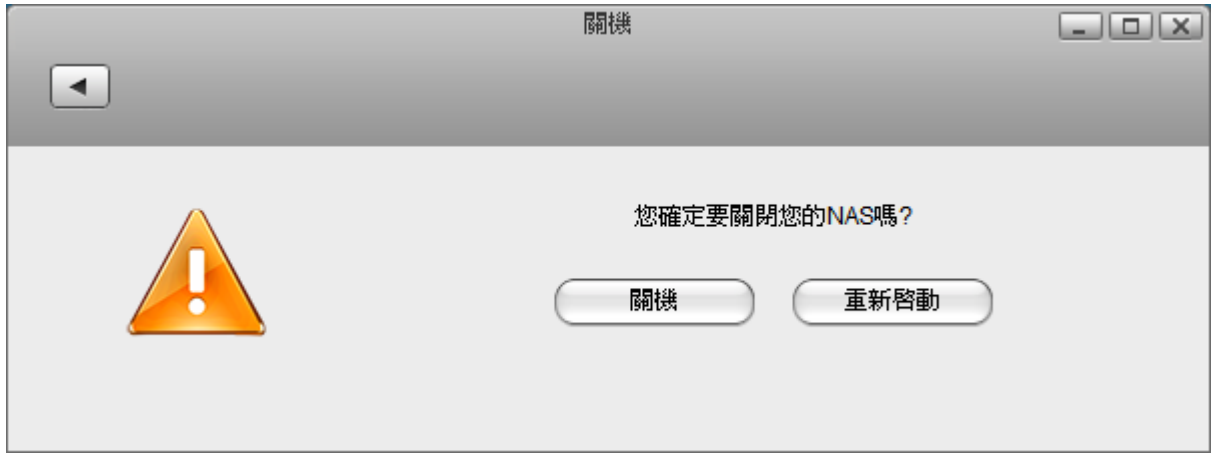

若你按下了**關機**,則NAS將會被關閉。

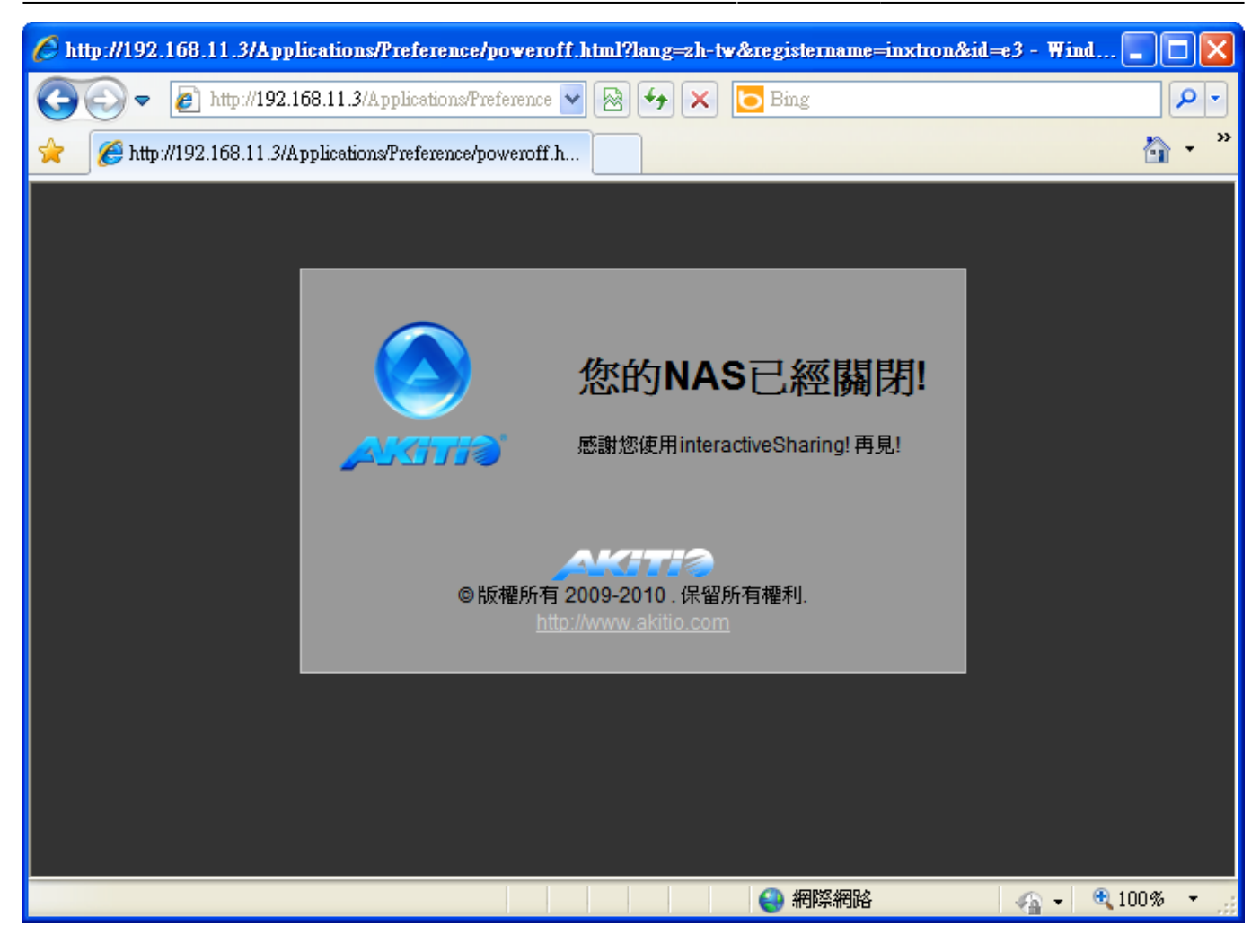

若你按下了重新啟動,則NAS將會被重新啟動。

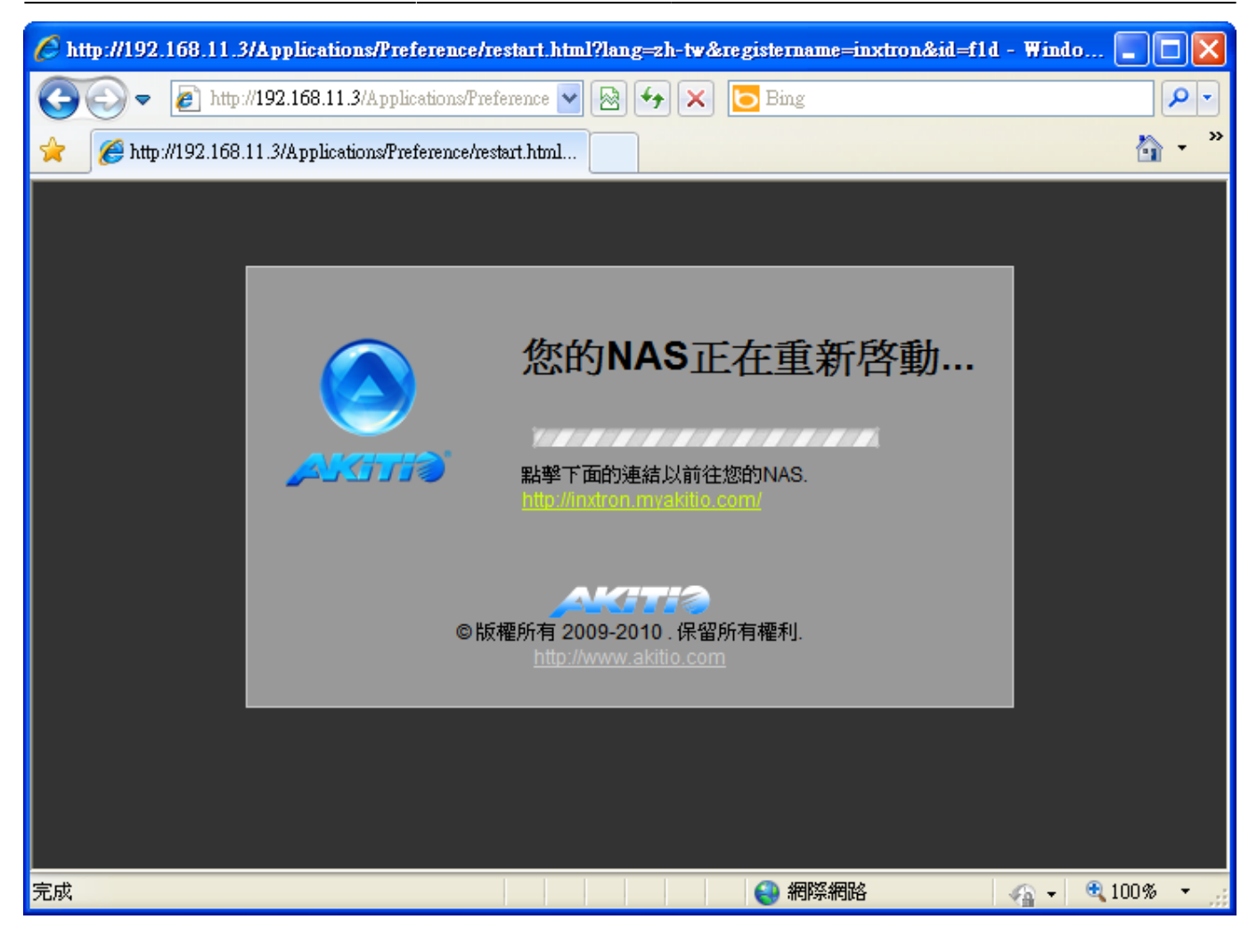

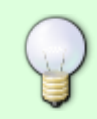

當你重新啟動NAS時,系統會自動偵測你的NAS是否已開啟完畢。若重新啟動後NAS的IP位 址沒有改變,系統登入頁面將會自動顯示。否則,你可以按一下頁面中的連結以前往登入 頁面。

From: <http://wiki.myakitio.com/> - **MyAkitio Wiki**

Permanent link: **[http://wiki.myakitio.com/zh-tw:system\\_setup](http://wiki.myakitio.com/zh-tw:system_setup)**

Last update: **2010/11/28 08:11**

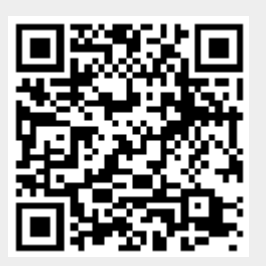